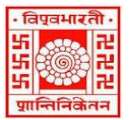

## विश्िभारती / **VISVA-BHARATI** कें द्रीय पुस्तकालय / **CENTRAL LIBRARY** विश्िभारती लाइब्रेरी नेटिकक / (**Visva-Bharati Library Network)**

Memo No. CL/ 229 /2024-25/(GNet) 26 June 2024

## **NOTICE**

## **Guidelines for Remote Access through Koha-based new platform**

This is to notify for the information of all concerned that Visva-Bharati Library Network (VBLN) has migrated from LibSys-10, Integrated Library Management Software (ILMS) to KOHA (ILMS)-based new platform on and from 01 April 2024. Development to make the new platform more user-friendly is yet to be reached.

The latest development is that all the e-resources (e-books, e-journals, e-database, digitized resources) subscribed/ purchased/ E-Sodhsindhu Consortium and OPAC are accessible through remote login, including Discovery Search.

The stakeholders are requested to follow the guidelines and screenshots below to find the required resources (electronic and digitized), bibliographic details, and the status of the print resources.

At present, resources, services, and facilities of VBLN may be accessed through the following link;

1. Webpage (direct):- [https://vblibrarynetwork.in](https://vblibrarynetwork.in/) or through the Visva-Bharati website (link [https://visvabharati.ac.in/index.html\)](https://visvabharati.ac.in/index.html)

2. WebOPAC:[-https://vbu-opac.kohacloud.in/](https://vbu-opac.kohacloud.in/)

3. Digital Library:- <http://dspace.vblibrarynetwork.in/>

Members of the Visva-Bharati fraternity may follow the instructions given below to browse resources and services of VBLN through **REMOTE ACCESS**,

1. First, go to<https://vbu-opac.kohacloud.in/>

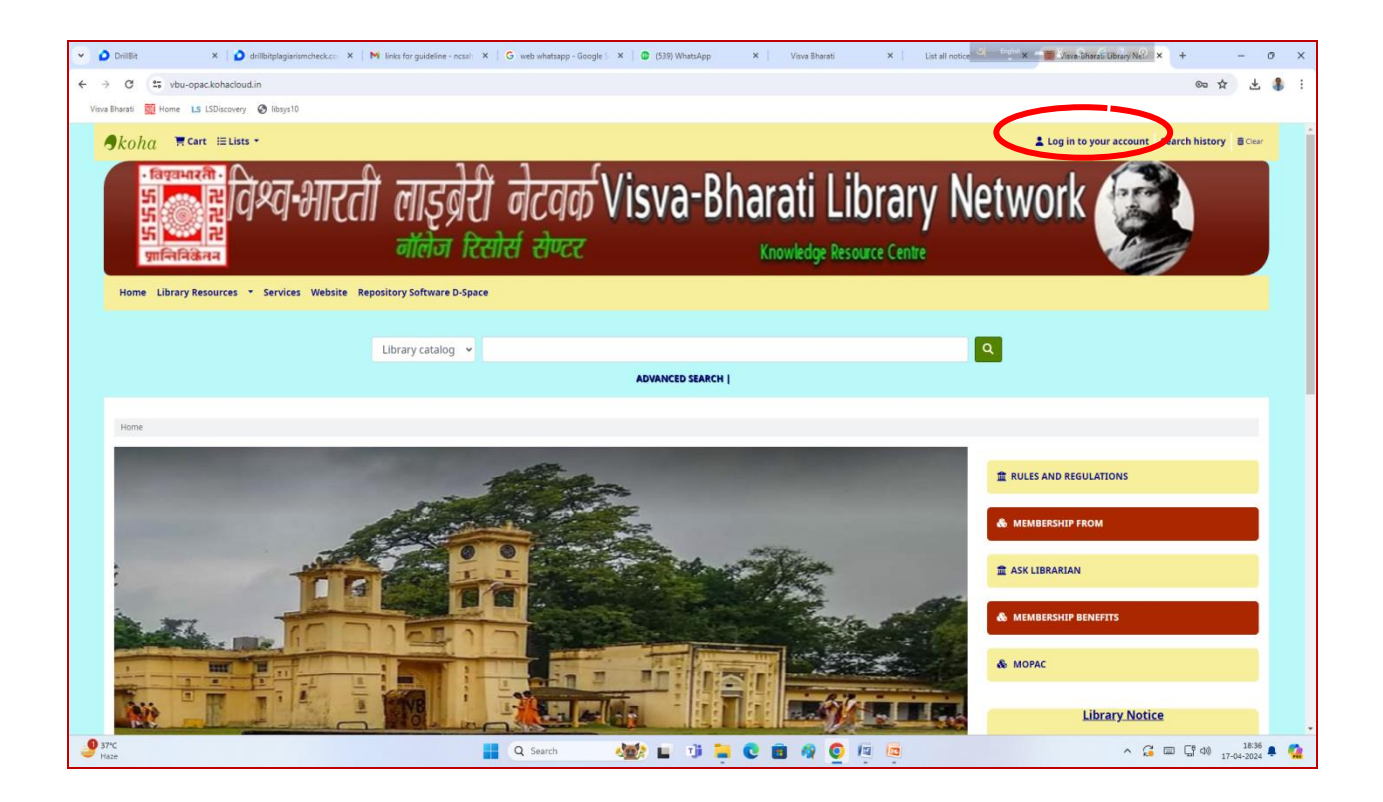

2. Click on 'Login to your account' and put the library card number as login ID and your Password. Or Click the Forget Password to get the Password reset link/provision through the e-mail given during registration for the VB Library card.

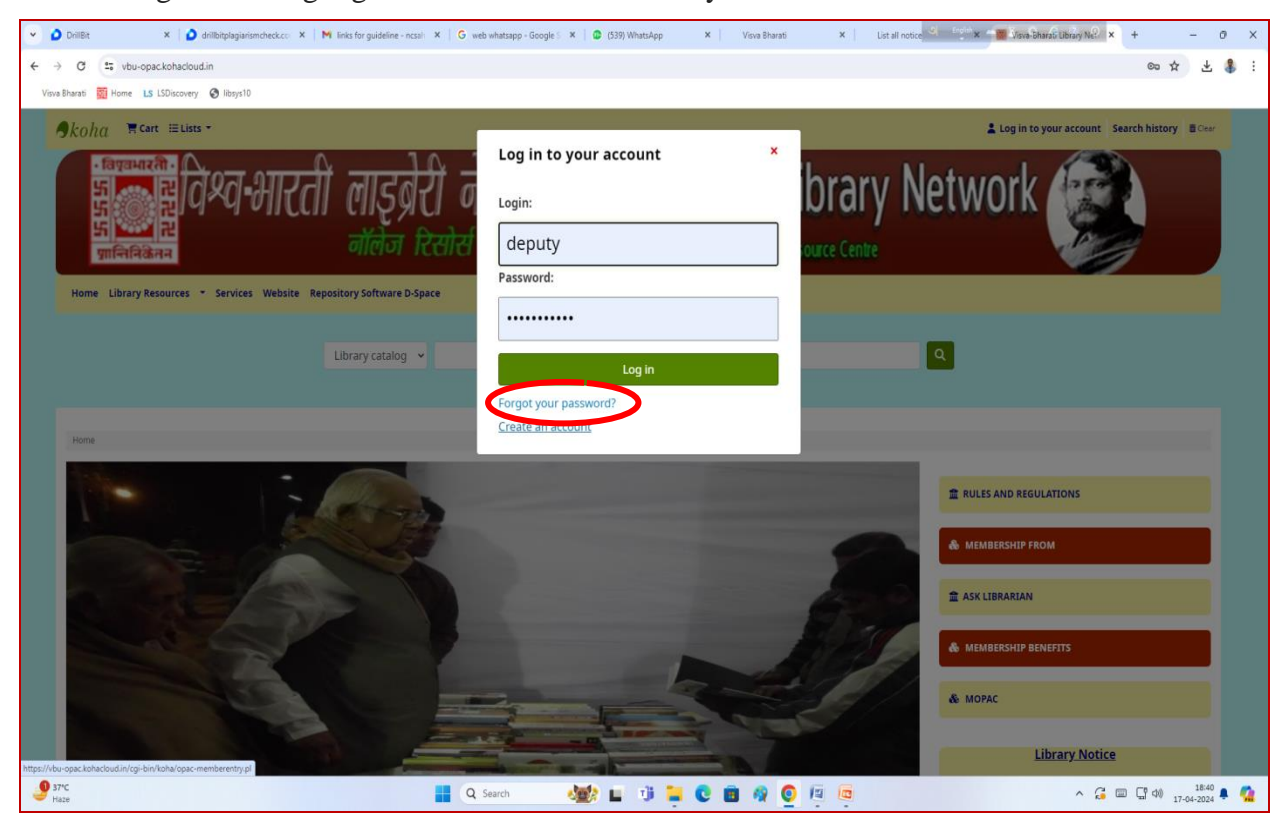

Or Click the Forget Password to get the Password reset link/provision through the e-mail given during registration for the VB Library card.

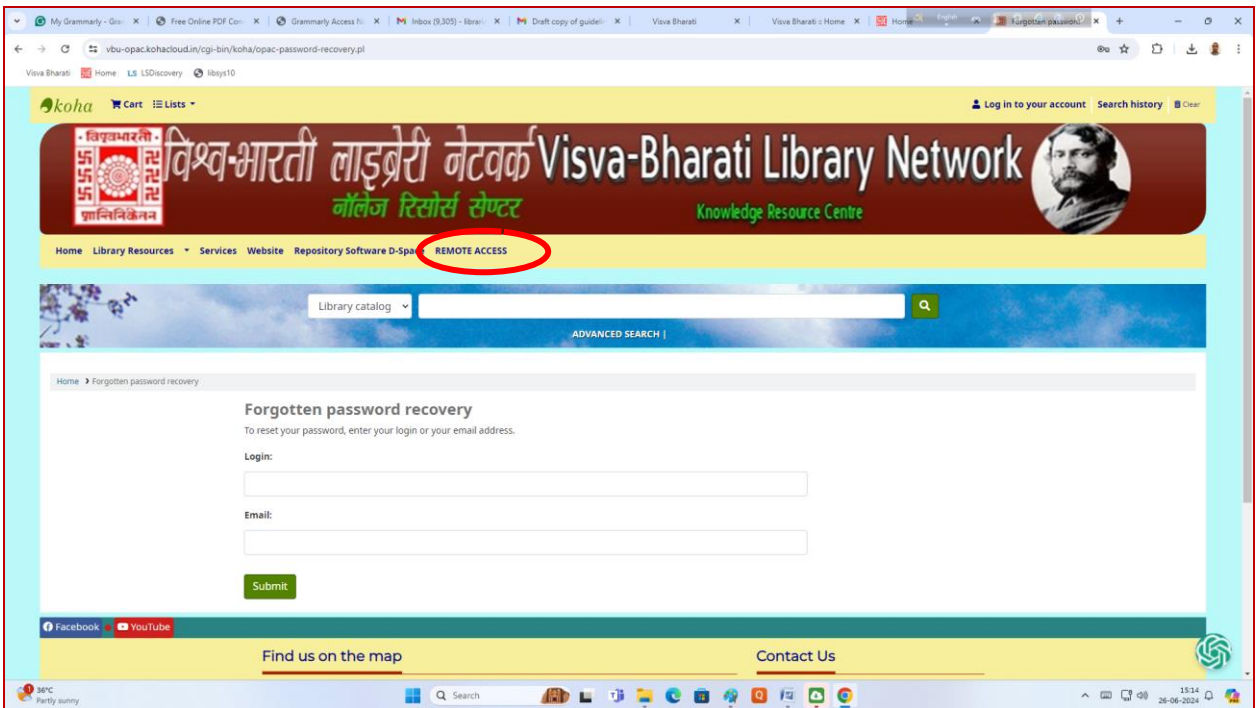

3. Click on REMOTE ACCESS on the menu bar, and the remote access window will come

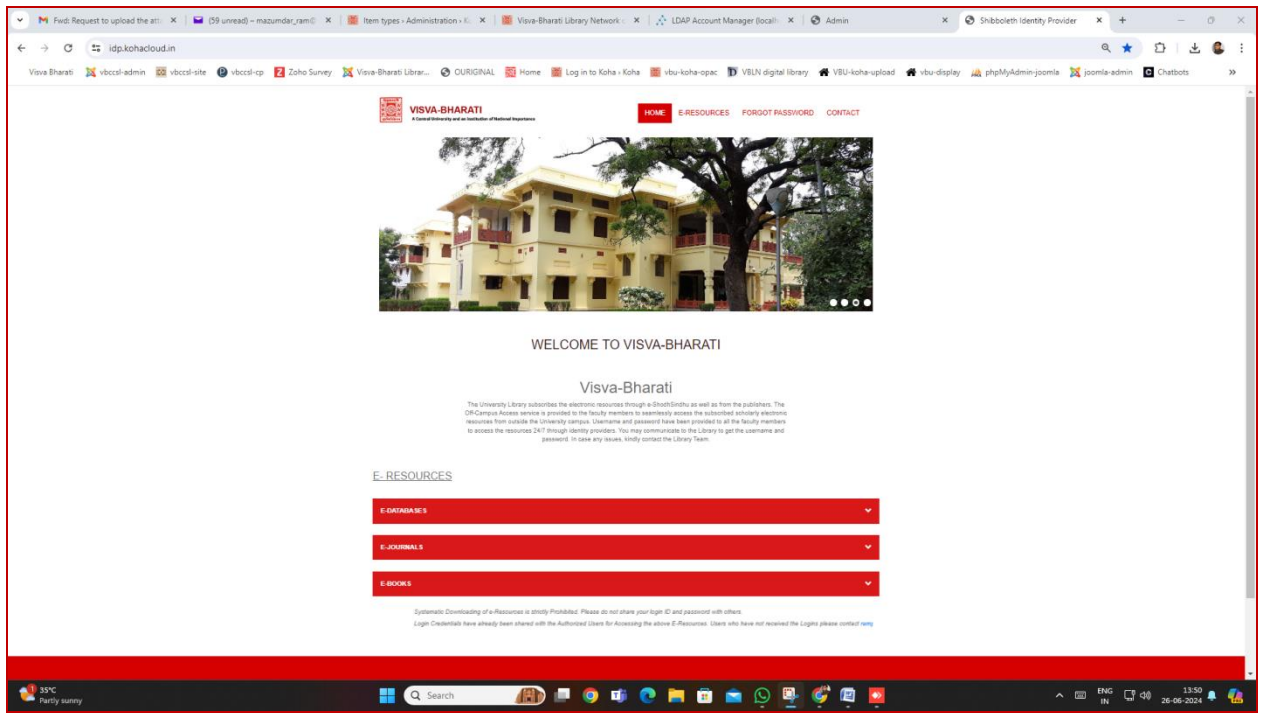

4. Click the E-Resources and then any publishers as you require, then the login window will come with ID and Password by default (already given by the system in the concerned places); click on the login option to activate the remote access to your device for all publishers or all eresources, and this is a one time for a particular device.

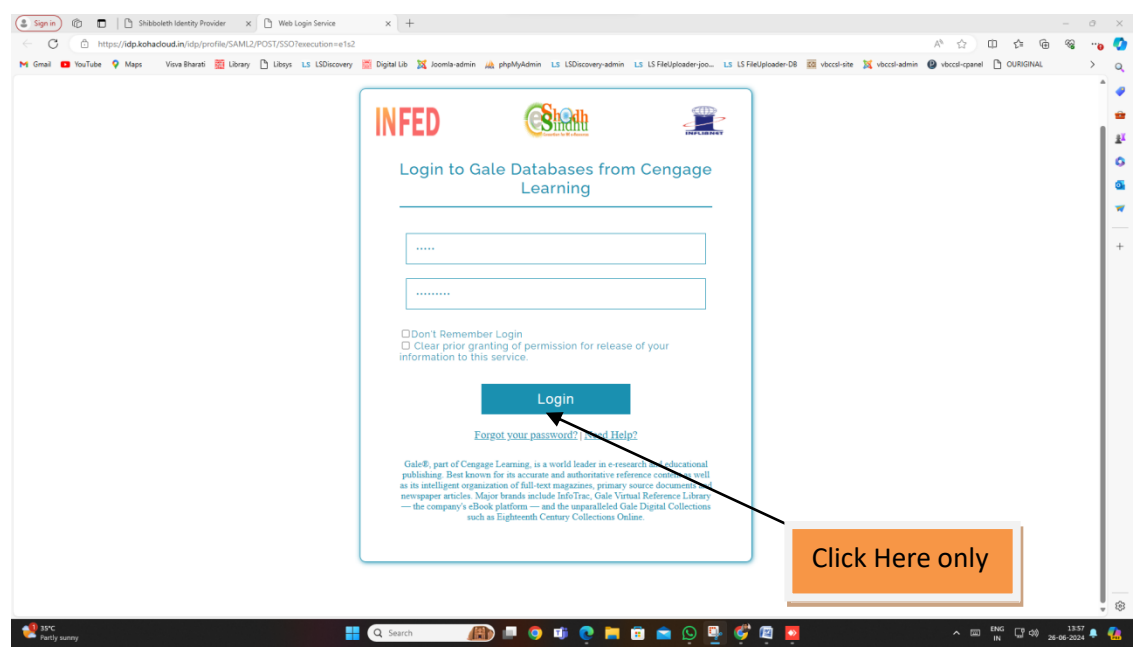

Now, VB members may access VBLN's resources.

If there is any problem, please get in touch with the Information Scientist through the mail [\(ramprasad.mazumdar@visva-bharati.ac.in](mailto:ramprasad.mazumdar@visva-bharati.ac.in)) or visit the Central Library physically to resolve the  $is  $size(s)$ .$ 

Stakeholders are requested to browse /access the library's available resources to the extent possible through the given platform suggestion/observation. Suggestions and feedback are most welcome to develop the newly adopted platform in a user-friendly manner to the extent possible.

Cooperation from all concerned is highly solicited to offer the service through the Koha-based new platform.

Newhere

Librarian, Visva-Bharati Santiniketan